## **Vejledning til sæsonbooking**

Log på Foreningsportalen med brugernavn og kode og vælg herefter "login via direkte login".

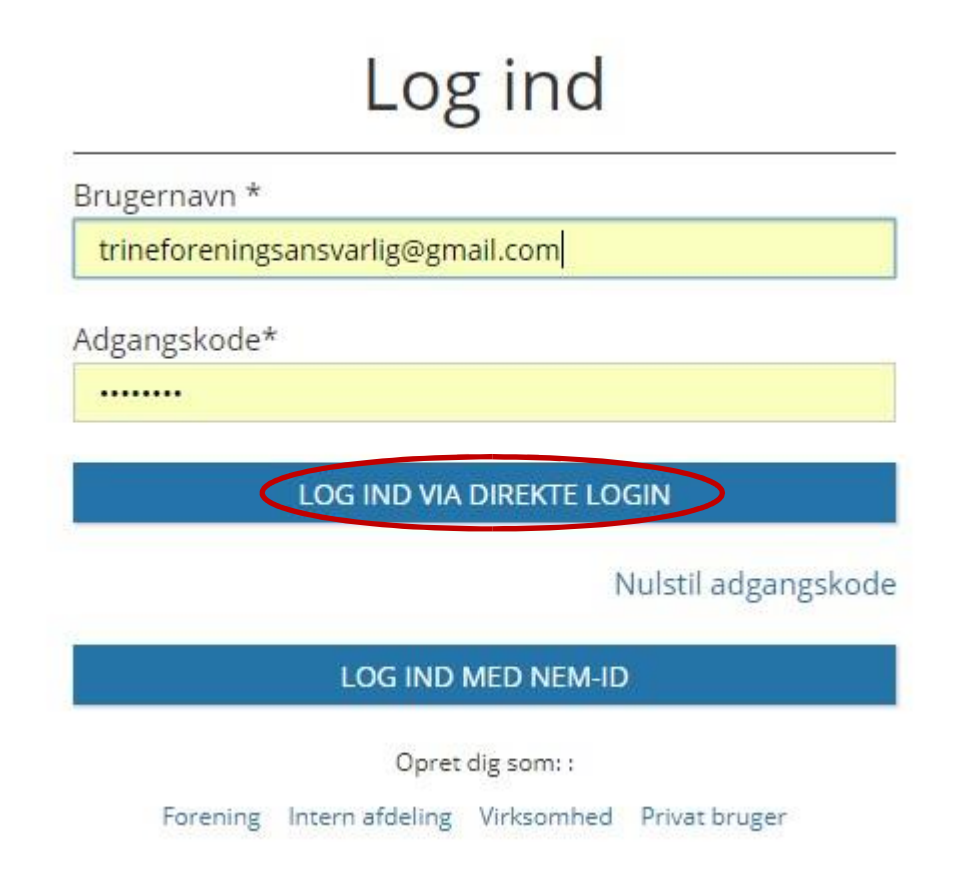

**Vælg ikonet "sæson" i menuen til venstre.** Det er vigtigt du opretter foreningens sæsonbookinger her, og ikke via menuen "søg/book", da de ikke vil blive medtaget i forbindelse med fordeling af sæsontider.

Marker det sæsonnavn du ønsker at foretage en ansøgning til og klik på "vis/søg". Det er kun muligt at vælge sæsonnavne der er aktive.

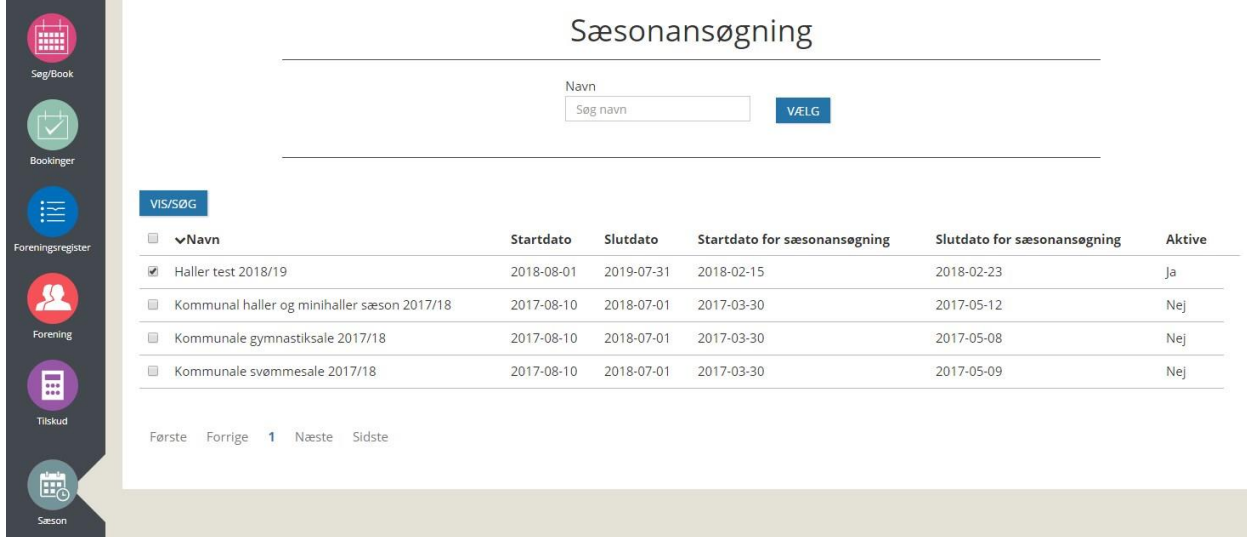

Har du eller anden foreningsansvarlig allerede oprettet en ansøgning, har du mulighed for at redigere i dem så længe ansøgningen har status "tilføjet" – klik på den enkelte ansøgning og tryk på rediger eller slet knappen.

Hvis ikke der er oprettet ansøgninger endnu, vil du se informationen "ingen linjer matcher ansøgningen" – det er blot fordi der ikke er søgt nogen tider endnu.

Vil du oprette en ny sæson ansøgning, klikker du på "opret".

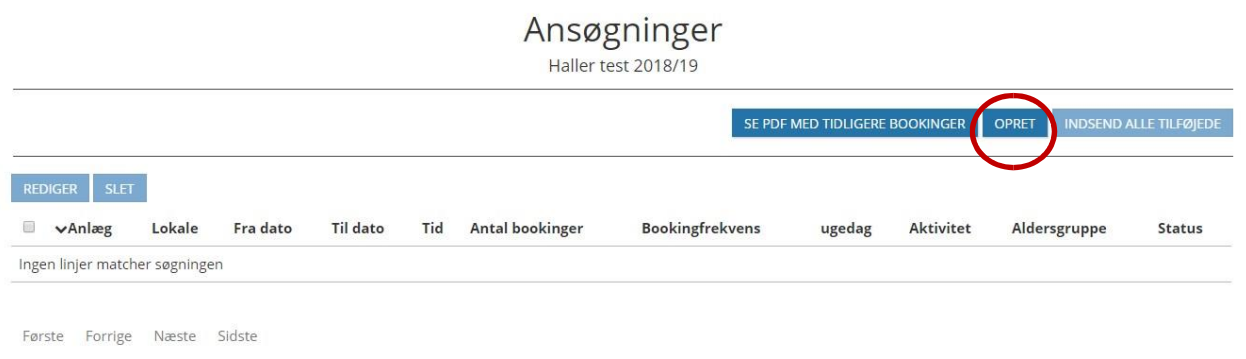

Ønsker du at se tidligere ansøgninger for foreningen, kan du klikke på "se pdf med tidligere bookinger".

Når du har klikket på knappen "opret" kommer du til siden nedenfor:

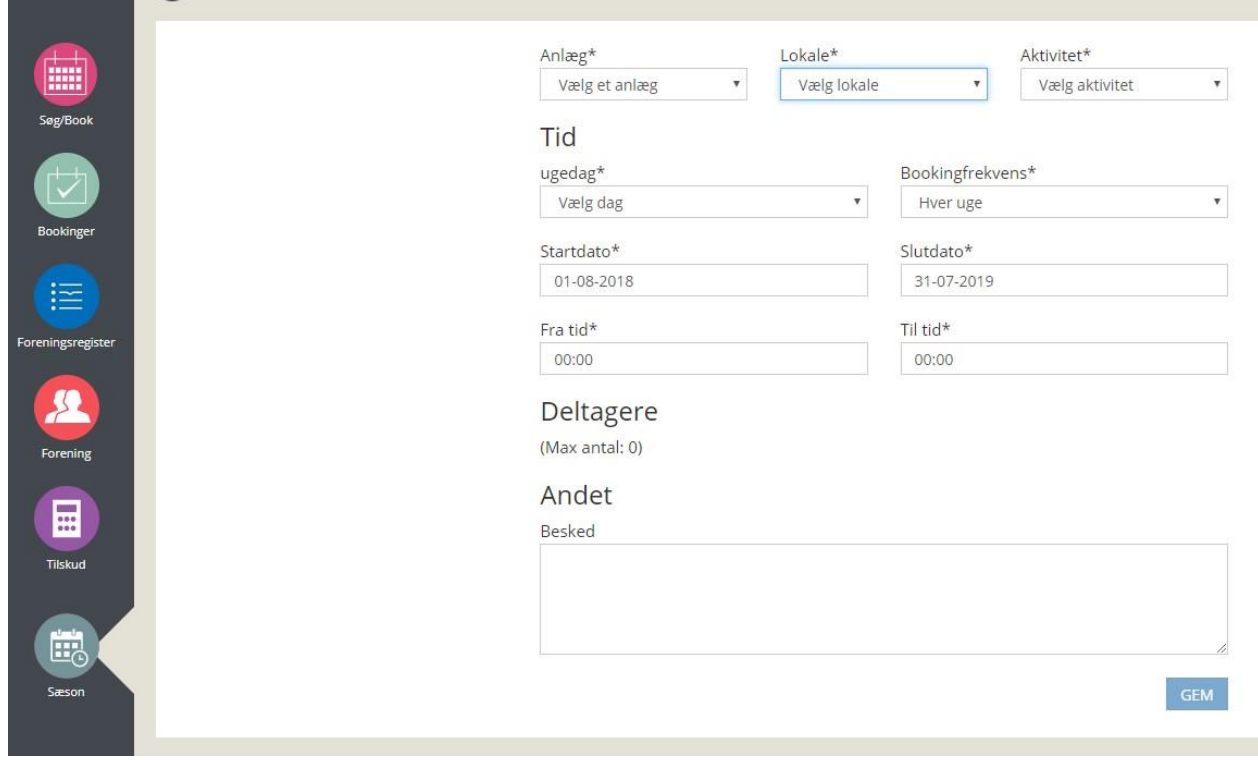

- 1. Vælg "anlæg" du vil oprette ansøgning til
- 2. Vælg "lokale"
- 3. Vælg "aktivitet"

Det er vigtigt at gøre det i nævnte rækkefølge.

Når anlæg og lokale er valgt, vil systemet arbejde og herefter vise dig "åbne timer" som det er muligt at søge tider i.

Vælg nu ugedag, bookingfrekvens, start- og slutdato samt tid. Du vil opleve lidt ventetid mellem de forskellige valg.

Har du brug for at tilføje en kommentar til ansøgningen, kan du bruge feltet "besked".

Når du har udvalgt jf. ovenstående, får du nu mulighed for at se hvilke dage det er muligt at booke og hvornår der er lukket:

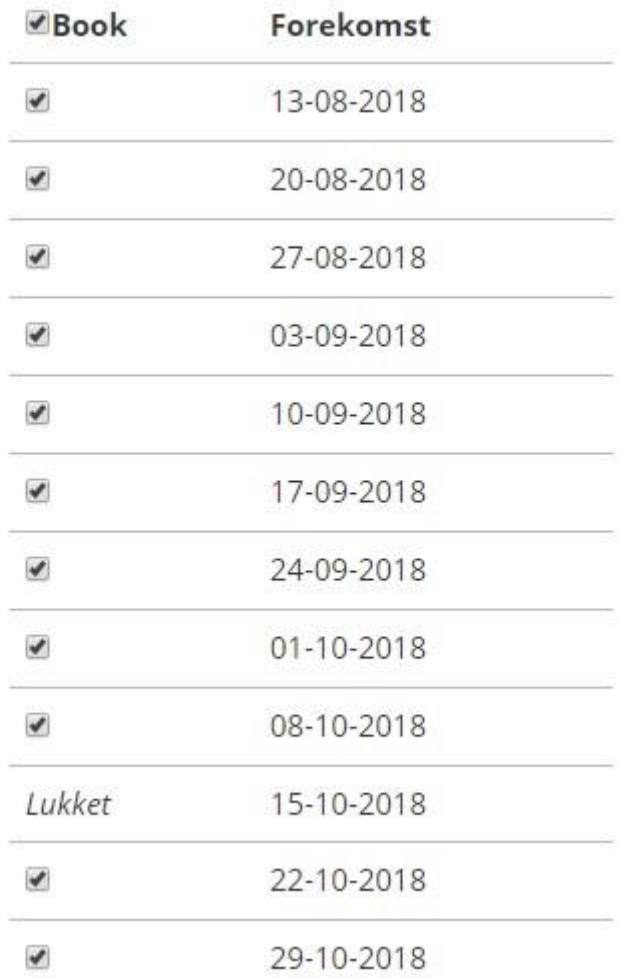

Sæt flueben i den øverste firkant ud for "book" og der sættes automatisk flueben i alle. Ønsker man ikke hele perioden kan man fjerne flueben ud for de datoer. Herefter trykker du på "gem" (systemet arbejder).

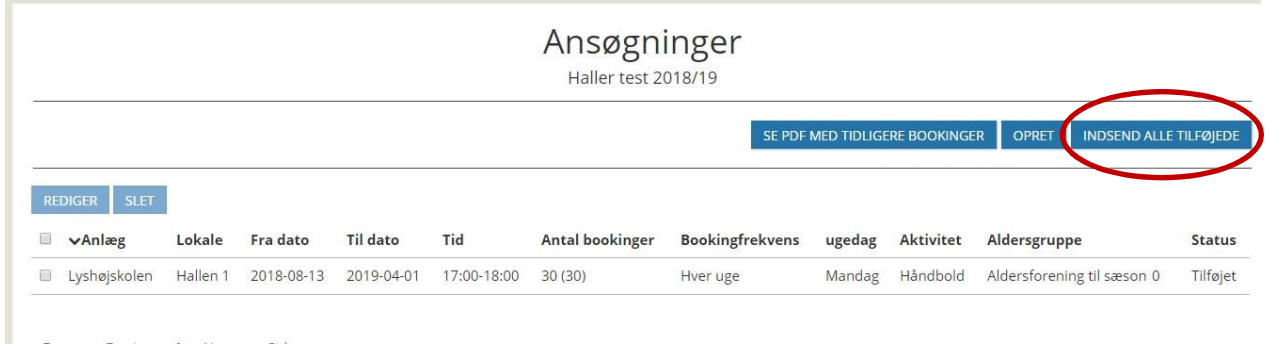

Du har nu oprettet, men ikke indsendt ansøgningen endnu.

Hvis du vil oprette flere ansøgninger, klikker du igen på "opret".

Når du er færdig og vil indsende alle dine ansøgninger med status "tilføjet", klikker du på "indsend alle tilføjede". Vær opmærksom på det ikke er nødvendigt at markere. Systemet tager alle ansøgningerne med og status på ansøgningerne ændres herefter til "ansøgt". Nu er det ikke længere muligt at redigere i ansøgningerne, men du har mulighed for at slette dem.